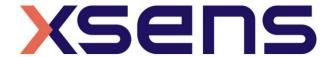

16 - 01 - 2020

# Syncronising Xsens Systems with Vicon Nexus

Step - by - step manual

# **Table of Contents**

| 1 | Synchronization Workflow                                                                                    | 2 |
|---|----------------------------------------------------------------------------------------------------|---|
| 2 | Required Hardware                                                                                           | 3 |
| 3 | B Hardware connections scheme                                                                               | 4 |
| 4 | MVN Analyze as Master and Vicon Nexus as slave                                                              | 5 |
|   | 4.1 Start and Stop a recording 4.1.1 Hardware connections 4.1.2 Vicon Nexus Software. 4.1.3 Xsens Software. | 5 |
| 5 | 5 Using the Link System                                                                                     | 7 |

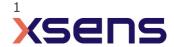

# 1 Synchronization Workflow

The steps described below show how to configure the Xsens systems to trigger a recording in Vicon Nexus, using the Xsens Awinda Station (or Xsens Sync Station), and Xsens software (MVN Studio BIOMECH or MT Manager), a recording can be triggered in Vicon Nexus using the Vicon MX hardware.

- 1. Perform the calibration and get both systems fully set.
- 2. Set the specifications for synchronization in both systems and connect sync cable(s)
- 3. Start the recording on the slave software. The slave software will wait for a trigger from the Master software to start recording.
- 4. Start the recording on the Master software. Then, both systems will start recording at the same time.
- 5. Stop recording on the master software. Then both systems will stop recording at the same time.

Depending on the type of synchronization performed different specifications are required for both systems. A detailed explanation of the different characteristics according to the desired synchronization are described below.

This document is written to synchronize the XSens Awinda system. However, most of the steps performed in the MVN software are the same for the MVN Link system. You can see the differences in the setup of the system in the last chapter of this document "Using MVN Link to synchronize".

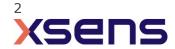

# 2 Required Hardware

# Vicon Hardware Vicon system (Vicion MX hardware) 15-pin D -Sub connector to BNC Awinda station Figure 1 - Awinda Station. 4 BNC ports: SYNC IN 1, SYNC IN 2, SYNC OUT 1, SYNC OUT 2. BNC connection to Vicon's D-Sub

It is necessary to create a synchronization cable with a 15-pin D-Sub connector and one or more BNC connectors on the other end. The pin descriptions can be found in the Vicon MX user manual.

#### 3 Hardware connections scheme

#### **Awinda Station/Sync Station**

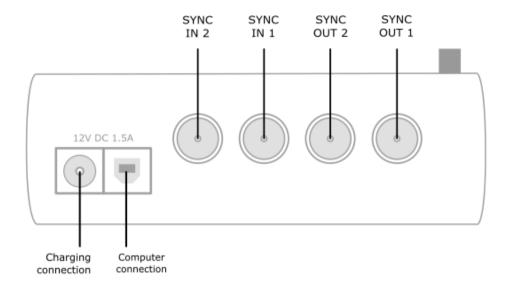

The Xsens Awinda and Sync Stations have four BNC connectors, with two Sync IN and two Sync OUT possibilities. These hardware connections are shown in Figure 1.

#### 3.1 **Sync IN**

The Sync IN ports are for a third party device to send a signal to the Awinda or Sync Station. The Awinda or Sync Station can detect polarity changes on the input lines. When a trigger is detected on one of the input lines, the Awinda or Sync Station can be configured to perform a specific action.

#### 3.2 **Sync OUT**

Sync OUT enables the Xsens system to send a trigger pulse via the Awinda or Sync Station to third party hardware. As with Sync IN, a combination of events are possible, based on a number of parameters.

#### 3.3 **Pulse Polarity**

A trigger may be a rising or falling edge, as illustrated in the figure below.

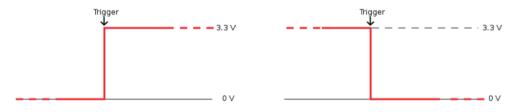

Figure 1 - Polarity: Rising/ falling edge (Sync IN) or positive / negative pulse (Sync OUT).

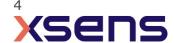

# 4 MVN Analyze as Master and Vicon Nexus as slave

## 4.1 Start and Stop a recording

#### 4.1.1 Hardware connections

To permit the software instructions described below, ensure that the following hardware connections

#### are made:

- Connect Pin 4 (Start remote control) to Awinda Sync Out 1
- Connect Pin 11 (Stop remote control) to Awinda Sync Out 2

#### 4.1.2 Vicon Nexus Software

- 1. Open Auto Capture Setup
- 2. Activate Start/Stop On Remote Trigger
- 3. Click "Arm"

Each time the record button in Xsens software is clicked, a recording in Vicon will start or stop.

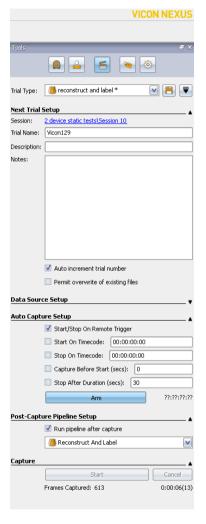

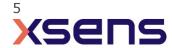

## 4.1.3 Xsens Software

Initialize the synchronization setting of the Xsens software using the following settings.

1. In the Configuration window, in the Sync tab you should select:

| Strat recording (out)                                                                          | Stop Recording (out)                                                                           |
|------------------------------------------------------------------------------------------------|------------------------------------------------------------------------------------------------|
| <ul><li>Out 1</li><li>Polarity: Falling Edge</li><li>Skip Factor = 0</li></ul>                 | <ul><li>Out 2</li><li>Polarity: Falling Edge</li><li>Skip Factor = 0</li></ul>                 |
| <ul> <li>Skip First = 0</li> <li>Pulse width = 10 ms</li> <li>Trigger once: uncheck</li> </ul> | <ul> <li>Skip First = 0</li> <li>Pulse width = 10 ms</li> <li>Trigger once: uncheck</li> </ul> |

# 5 Using the Link System

To use the XSens Link system instead of the Awinda system you need to have an Awinda Station. Then you should activate the Awinda station in the "Motion Capture Configuration window" by turn on the bottom on the sync station configuration tab. In this tab you can find all the details described above.

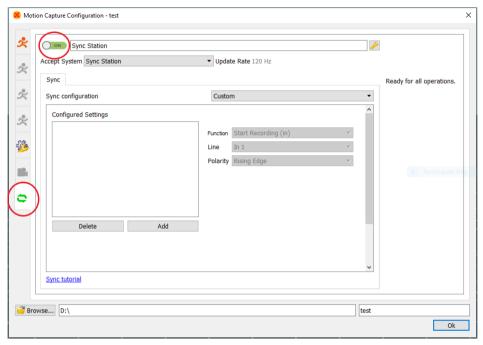

Figure 2 - Motion Capture configuration window in MVN Analyze. Indications to activate the Awinda station as sync station with the Link system.

Note: When using the Xsens Link system, which has an output rate of 240Hz, you will still need to use an Awinda Station to send synchronization signals. As our Awinda station has a maximum frame rate of 120Hz, you will realise that the maximum frame rate that the output signal will have is 120Hz. Practically, this entails that every other frame of Xsens will be synchronize with the frame of the other party system. This still gives an optimal synchronization between both systems.

If you would like to have both systems with the same sampling frequency you should downsample the file while export. To do so follow the following steps:

- Go to "File" tab > "Export"
- Select the format you would like to export the data
- Click "Show options" and select the right "Exporter frame skip (for downsampling)" value.

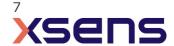